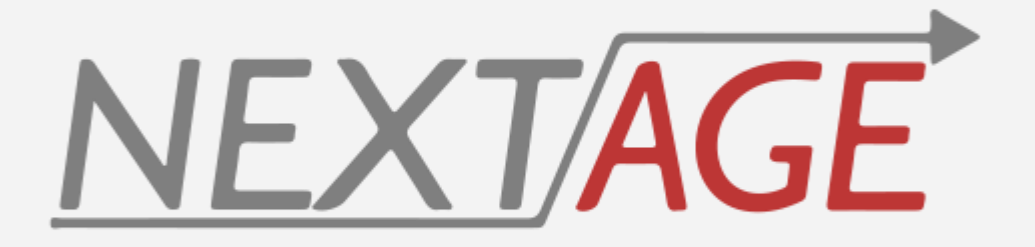

**MANUAL PARA UTILIZAÇÃO DO SISTEMA SRG&SCL – MÓDULO WEB**

# <span id="page-1-0"></span>Conteúdo

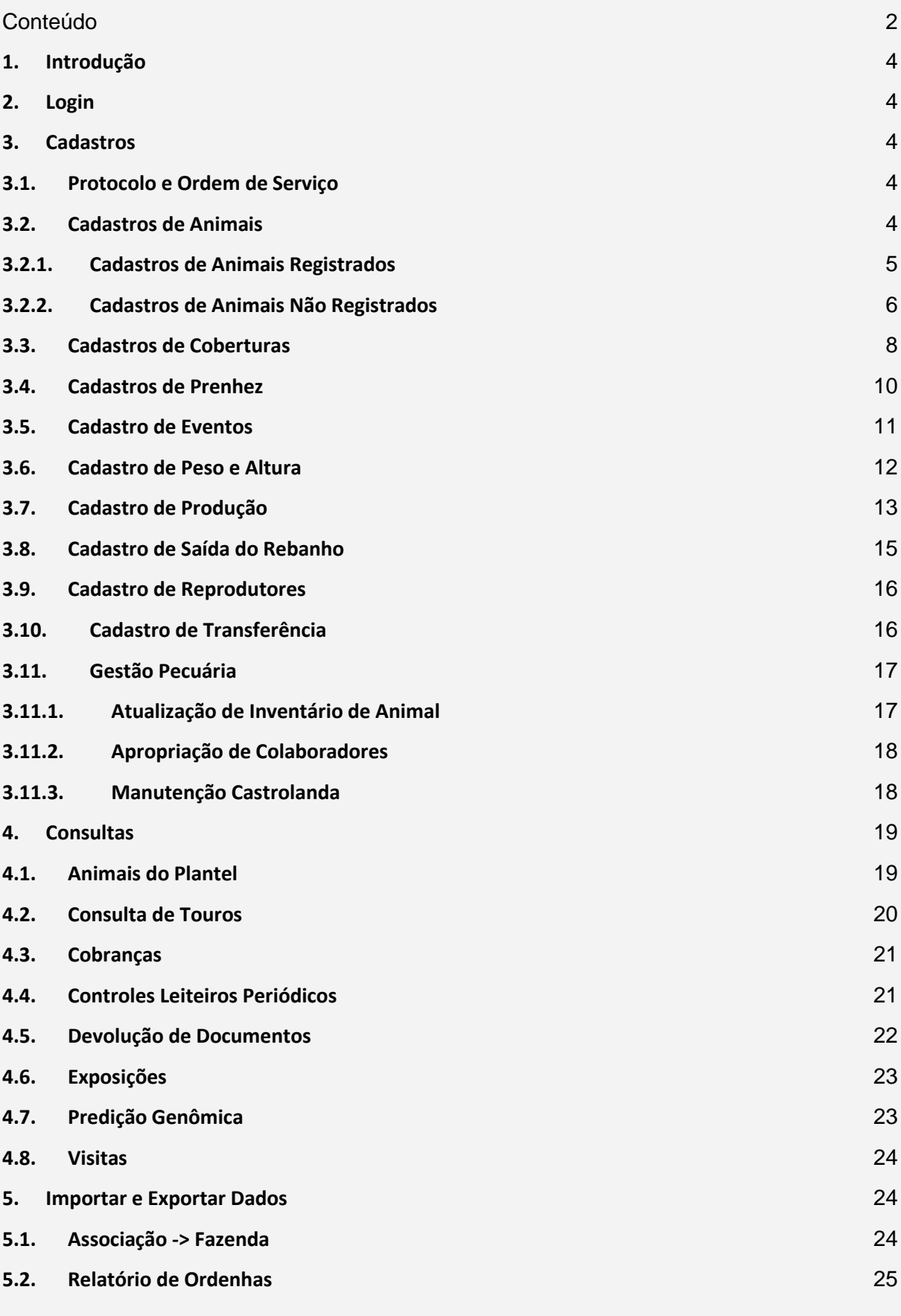

2

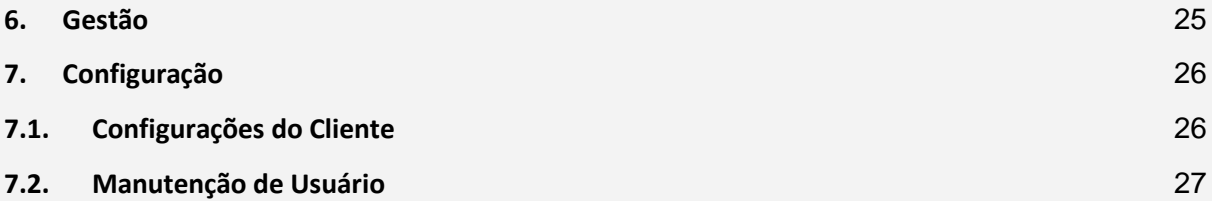

### <span id="page-3-0"></span>**1.Introdução**

O objetivo deste manual é Explicar e Habilitar o usuário para operação do sistema SRGSCL – Módulo WEB e suas respectivas funcionalidades. O mesmo será dividido em 2 seções:

- Cadastros;
- Consultas;
- Importação e Exportação de Dados;
- Gestão (Relatórios);
- Configurações.

Cada funcionalidade do sistema possui uma regra de Acesso. Tais regras de acesso serão descritas em cada funcionalidade, e devem ser incluídas no Perfil de Acesso que será atribuído ao usuário que irá acessá-la.

Para acessar o sistema, basta abrir um navegador (preferencialmente o Google Chrome) e digitar o seguinte link na barra de Endereço: [https://controle-leiteiro.appspot.com/.](https://controle-leiteiro.appspot.com/) O sistema exibirá a tela de Login, basta informar o Login e Senha para iniciar a utilização.

### <span id="page-3-1"></span>**2. Login**

Após realizar o Login, o usuário será redirecionado para a tela Home do sistema. Se for um usuário do tipo **Cliente**, o mesmo poderá visualizar apenas os seus próprios dados. Se for um usuário dos tipos **Controlador** ou **Master**, o mesmo deverá informar no campo **Cliente** o criador para o qual deseja cadastrar/consultar as informações (informar também a **Propriedade**). Este usuário poderá alterar o cliente sempre que necessário voltando à tela Home (sem necessidade de realizar Logout e Login novamente).

<span id="page-3-2"></span>Em seguida, o sistema habilitará os menus para acesso às funcionalidades conforme abaixo:

### **3.Cadastros**

#### <span id="page-3-3"></span>**3.1. Protocolo e Ordem de Serviço**

Nas funcionalidades do módulo WEB, não será necessário realizar o cadastro dos Protocolos e Ordens de Serviço. Os Protocolos de Entrada serão gerados automaticamente pelo sistema quando o usuário "Enviar" as informações cadastradas para a Associação. Caso o cadastro/serviço feito envolva a geração de cobranças, o sistema gerará também uma Ordem de Serviço automaticamente.

### <span id="page-3-4"></span>**3.2. Cadastros de Animais**

**Menu**: Cadastro -> Animais.

Ao acessar este menu, serão exibidos 2 botões na tela: **Registrado** e **Não Registrado**. Dependendo da opção escolhida, o usuário será redirecionado para as telas abaixo.

#### **3.2.1. Cadastros de Animais Registrados**

<span id="page-4-0"></span>**Regras de Acesso:** "WEB - Cadastro Animais OC".

Ao entrar na tela, o usuário será redirecionado para a tela de Manutenção dos dados e serão exibidos os campos para cadastro de uma nova Comunicação de Nascimento de um animal. Os seguintes campos serão habilitados para preenchimento, os marcados com \* são obrigatórios:

- **Propriedade\*:** será exibida por padrão a primeira propriedade do cliente/usuário logado, e o usuário poderá alterá-la;
- **Nome\*:** Nome do Animal, iniciado automaticamente com o afixo do cliente/usuário logado;
- **Apelido\*:** Apelido do Animal;
- **Brinco:** Número do Brinco do animal;
- **Data de Nascimento\*:** Data em que o animal nasceu;
- **Sexo\*:** será exibida por padrão a opção "Fêmea", e o usuário poderá alterar;
- **Variedade\*:** Variedade do Animal;
- **Pai\*:** Pai do animal, o usuário poderá buscar o animal informando seu número de registro ou nome;
- **Mãe\*:** Mãe do animal, o usuário poderá buscar o animal informando seu número de registro ou nome;
- **Tipo Raça:** Raça do animal, preenchida automaticamente com a opção "Holandes";
- **Composição Racial:** preenchida automaticamente de acordo com a combinação das composições do Pai e Mãe informados;
- **Categoria:** preenchida automaticamente com a Categoria ligada à Composição Racial definida para o Animal;
- **Número Bottom Eletrônico:** Número do Bottom Eletrônico do Animal;
- **Gêmea de Macho:** Informar se o animal é ou não gêmea de outro animal Macho;
- **Deseja Emissão Ficha Individual:** informar se será necessária ou não a impressão da Ficha de Identificação do Animal (gerará custo para o cliente);
- **Animal T.E.:** Sim ou não;
- **Foto:** campo para realizar o upload da Foto do Animal. Para selecionar uma foto basta clicar no botão **Escolher Arquivo**, e o sistema abrirá o painel para o usuário localizar o arquivo em seu computador. Após selecionar a foto, o usuário pode remover a imagem clicando no botão **Remover Arquivo**, ou ajustar a imagem clicando no botão **Ajustar Imagem.** No caso de ajuste, o sistema abrirá o painel com as seguintes opções:

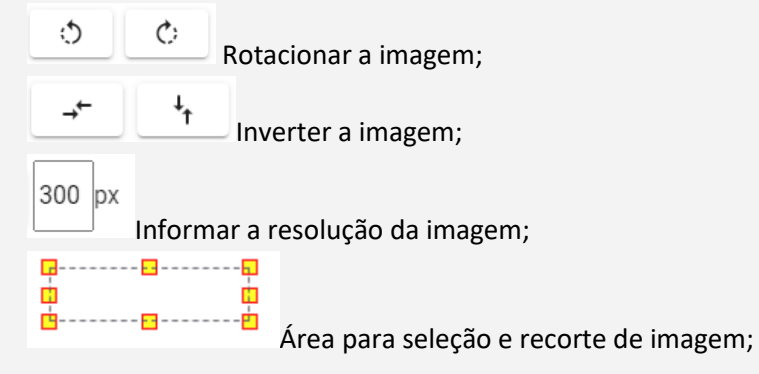

Após preencher os campos, basta clicar no botão **Salvar e Próximo** para confirmar a operação. O sistema salvará o registro e limpará os campos da tela para que o usuário possa realizar um novo cadastro. Para voltar à tela de Lista, basta clicar no botão **Voltar,** ou na seta (←) no canto superior esquerdo. Para limpar os campos do cadastro, basta clicar no botão **Novo.** Para excluir um registro o usuário deve primeiro selecionar a opção para Editá-lo na lista e, na tela de Manutenção dos dados, clicar no botão **Excluir**. Caso o usuário possua uma planilha Excel com a listagem dos animais, a mesma poderá ser importada através do botão **Importar** (redirecionará o usuário para a tela de importação).

Ao clicar no botão **Voltar**, o usuário será redirecionado para a lista dos animais recém-cadastrados. O usuário poderá filtrar os Animais da lista pelo Nome, Brinco, Categoria, Raça e Data de Nascimento (filtro por período). Cada usuário poderá consultar e visualizar somente os Animais que cadastrou na tela de Manutenção, e que ainda não foram "enviados" para a Associação (não visualiza dados de outros clientes, ou animais já enviados). Para carregar/atualizar a lista, basta clicar no ícone de seta circular  $(C)$  no canto direito da página. Para limpar os filtros informados, basta utilizar o botão **Limpar Filtro**. Para cadastrar um novo Animal, basta clicar no botão **Novo**. Para importar uma planilha de Animais, basta clicar no botão **Importar**, que redirecionará o usuário para a tela de importação. Para Editar um registro, basta clicar no botão  $($   $)$  no respectivo registro na lista, e o

Por fim, para enviar os animais cadastrados para a Associação, basta clicar no botão **Enviar**. O sistema então fará as validações necessárias e enviará os dados para o Banco de Dados da

usuário será redirecionado para a tela de Manutenção dos dados citada acima.

Associação. Os registros enviados com sucesso não serão mais exibidos na lista. Caso ocorra algum erro ou inconsistência com um registro que impeça o seu envio, o mesmo continuará sendo listado na tela com o respectivo motivo da falha no envio (o usuário poderá corrigir e reenviar, ou excluir o animal).

Obs: Especificamente para o caso dos animais registrados, ao enviar, o sistema fará as validações necessárias para verificar se o animal possui todas as características para cadastro oficial no Herd Book da Raça Holandesa. Caso exista alguma inconsistência, a mesma será exibida na tela para o usuário (apenas para conhecimento) e o Animal será salvo como "SR - Sem Registro".

### <span id="page-5-0"></span>**3.2.2. Cadastros de Animais Não Registrados**

**Regras de Acesso:** "WEB - Cadastro Animais SR".

Ao entrar na tela, o usuário será redirecionado para a tela de Manutenção dos dados e serão exibidos os campos para cadastro de um novo Animal Sem Registro. Os seguintes campos serão habilitados para preenchimento, os marcados com \* são obrigatórios:

- **Propriedade\*:** será exibida por padrão a primeira propriedade do cliente/usuário logado, e o usuário poderá alterá-la;
- **Tipo\*:** selecionar dentre as opções "Sem Registro" e "Com Registro (Outras Raças)";
- **Número Registro:** se o **Tipo** for "Com Registro (Outras Raças)", o usuário deverá informar o número de registro do animal da respectiva raça;
- **Nome do Animal\*:** Nome do Animal, iniciado automaticamente com o afixo do cliente/usuário logado;
- **Apelido:** Apelido do Animal;
- **Brinco:** Número do Brinco do animal;
- **Data de Nascimento\*:** Data em que o animal nasceu;
- **Sexo\*:** será exibida por padrão a opção "Fêmea", e o usuário poderá alterar;
- **Tipo Raça:** Raça do Animal;
- **Variedade:** Variedade do Animal;
- **Pai:** Pai do animal, o usuário poderá buscar o animal informando seu número de registro ou nome;
- **Nome Pai:** Caso o Pai do animal não esteja cadastrado no sistema, o usuário poderá informar apenas o nome do mesmo;
- **Mãe:** Mãe do animal, o usuário poderá buscar o animal informando seu número de registro ou nome;
- **Nome Mãe:** Caso a Mãe do animal não esteja cadastrada no sistema, o usuário poderá informar apenas o nome da mesma;
- **Composição Racial\*:** Composição Racial do animal;
- **Categoria Animal\*:** Categoria do animal;
- **Número Bottom Eletrônico:** Número do Bottom Eletrônico do Animal;
- **Animal T.E.:** Sim ou Não;
- **Deseja Emissão Ficha Individual:** informar se será necessária ou não a impressão da Ficha de Identificação do Animal (gerará custo para o cliente);
- **Foto:** campo para realizar o upload da Foto do Animal. Para selecionar uma foto basta clicar no botão **Escolher Arquivo**, e o sistema abrirá o painel para o usuário localizar o arquivo em seu computador. Após selecionar a foto, o usuário pode remover a imagem clicando no botão **Remover Arquivo**, ou ajustar a imagem clicando no botão **Ajustar Imagem.** No caso de ajuste, o sistema abrirá o painel com as seguintes opções:

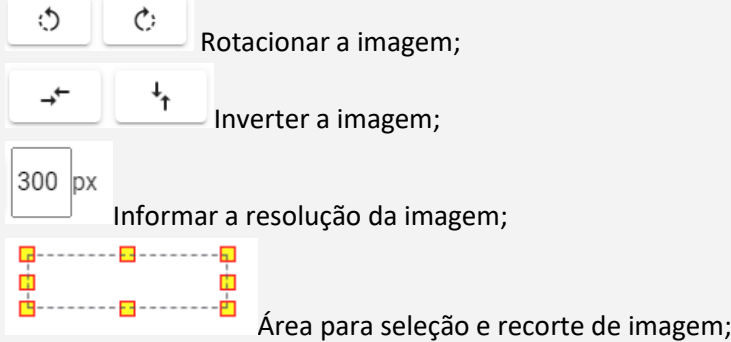

Após preencher os campos, basta clicar no botão **Salvar e Próximo** para confirmar a operação. O sistema salvará o registro e limpará os campos da tela para que o usuário possa realizar um novo cadastro. Para voltar à tela de Lista, basta clicar no botão **Voltar,** ou na seta (←) no canto superior esquerdo. Para limpar os campos do cadastro, basta clicar no botão **Novo.** Para excluir um registro o usuário deve primeiro selecionar a opção para Editá-lo na lista e, na tela de Manutenção dos dados, clicar no botão **Excluir**. Caso o usuário possua uma planilha Excel com a listagem dos animais, a mesma poderá ser importada através do botão **Importar** (redirecionará o usuário para a tela de importação).

Ao clicar no botão **Voltar**, o usuário será redirecionado para a lista dos animais recém-cadastrados. O usuário poderá filtrar os Animais da lista pelo Nome, Brinco, Categoria, Raça e Data de Nascimento (filtro por período). Cada usuário poderá consultar e visualizar somente os Animais que cadastrou na tela de Manutenção, e que ainda não foram "enviados" para a Associação (não visualiza dados de outros clientes, ou animais já enviados). Para carregar/atualizar a lista, basta clicar no ícone de seta

circular  $(\mathcal{C})$  no canto direito da página. Para limpar os filtros informados, basta utilizar o botão **Limpar Filtro**. Para cadastrar um novo Animal, basta clicar no botão **Novo**. Para importar uma planilha de Animais, basta clicar no botão **Importar**, que redirecionará o usuário para a tela de importação. Para Editar um registro, basta clicar no botão ( $\rightarrow$ ) no respectivo registro na lista, e o usuário será redirecionado para a tela de Manutenção dos dados citada acima.

Por fim, para enviar os animais cadastrados para a Associação, basta clicar no botão **Enviar**. O sistema então fará as validações necessárias e enviará os dados para o Banco de Dados da Associação. Os registros enviados com sucesso não serão mais exibidos na lista. Caso ocorra algum erro ou inconsistência com um registro que impeça o seu envio, o mesmo continuará sendo listado na tela com o respectivo motivo da falha no envio (o usuário poderá corrigir e reenviar, ou excluir o animal).

### <span id="page-7-0"></span>**3.3. Cadastros de Coberturas**

**Menu**: Cadastro -> Cobertura. **Regras de Acesso:** "WEB - Cadastro Cobertura".

Ao entrar na tela, o usuário será redirecionado para a tela de Manutenção dos dados de Cobertura Não TE, e serão exibidos os seguintes campos para preenchimento (os marcados com \* são obrigatórios):

- **Vaca\*:** Vaca coberta;
- **Touro\*:** Touro ou Sêmen utilizado;
- **Dt Cobertura\*:** Data em que foi realizada a cobertura. Caso seja selecionada uma Vaca ou Touro com status de Baixa, a data da cobertura deverá ser inferior à Data da Baixa;
- **Origem\*:** Monta Natural ou Inseminação Artificial.

O usuário poderá informar várias coberturas em lote clicando no botão  $^+$ . A cada clique, uma nova linha será adicionada para preenchimento dos dados, e serão replicadas a **Dt. Cobertura** e a **Origem**  da linha anterior. Após preencher os campos, basta clicar no botão **Salvar** para confirmar a operação. O sistema salvará o registro e redirecionará o usuário para a Lista de coberturas. Caso o usuário possua uma planilha Excel com a listagem das coberturas Não TE, a mesma poderá ser importada através do botão **Importar** (redirecionará o usuário para a tela de importação).

Caso o usuário queira cadastrar coberturas TE, basta clicar no botão **Novo TE** (exibido na tela de Manutenção de dados e na Lista). O sistema redirecionará o usuário para a tela de Manutenção dos dados de Cobertura TE com os seguintes campos (os marcados com \* são obrigatórios):

- **Nº do Documento Impresso\*:** Número do documento da cobertura, o usuário poderá informar manualmente ou clicar no ícone **Gerar Número** para que o sistema atribua um número sequencial;
- **Origem\*:** Tipo da cobertura, selecionar dentre as opções TE normal ou Fertilização in Vitro;
- **Nacionalidade\*:** Nacionalidade da Cobertura;
- **Doadora\*:** Vaca doadora dos embriões (buscar por número de registro ou nome);
- **Touro 1\*:** Touro ou Sêmen utilizado na Cobertura (buscar por número de registro ou nome);
- **Touro 2:** Touro ou Sêmen utilizado na Cobertura (buscar por número de registro ou nome);
- **Touro 3:** Touro ou Sêmen utilizado na Cobertura (buscar por número de registro ou nome);
- **Tipo de Cobertura\*:** Tipo de ação realizada, selecionar dentre as opções "Coleta e Implante Total", "Coleta, Implante e Congelamento", "Coleta e Congelamento Total" ou "Descongelamento e Implante");
- **Data da Cobertura\*:** Data em que foi realizada a cobertura. Caso seja selecionada uma Vaca ou Touro com status de Baixa, a data da cobertura deverá ser inferior à Data da Baixa;
- **Data de implante\*:** Data em que o embrião foi implantado na receptora. O campo será habilitado somente se o **Tipo de Cobertura** realizar Implante;
- **Data de Congelamento\*:** Data em que o embrião foi congelado. O campo será habilitado somente se o **Tipo de Cobertura** realizar Congelamento;
- **Quantidade Coletados\*:** Quantidade de embriões coletados da Doadora. O campo será habilitado somente se o **Tipo de Cobertura** realizar coleta;
- **Quantidade Implantados\*:** Quantidade de embriões implantados nas receptoras. O campo será habilitado somente se o **Tipo de Cobertura** realizar Implante;
- **Quantidade Congelados\*:** Quantidade de embriões congelados. O campo será habilitado somente se o **Tipo de Cobertura** realizar Congelamento;
- **Relatório de origem\*:** Número do documento referente à cobertura de Congelamento da qual os embriões estão sendo descongelados. O campo será habilitado somente se o **Tipo de Cobertura** realizar Descongelamento de embriões. O usuário poderá preencher o número manualmente no campo, ou buscar o relatório através do botão **Buscar Rel. de Origem**  (serão listadas as coberturas de Congelamento da doadora que possuem saldo de Embriões, e o usuário deverá selecionar na lista a origem correta e, em seguida, clicar no botão **Selecionar**);
- **Veterinário\*:** Profissional que realizou o procedimento de cobertura;
- **Identificação das Receptoras – Vaca\*:** Os campos serão habilitados somente se o **Tipo de Cobertura** realizar Implante. Serão habilitados X campos para preenchimento de acordo com a quantidade informada no campo **Quantidade Implantados** (não é obrigatório preencher todos). O usuário poderá informar a opção de buscar das Receptoras ("Número registro" ou "Brinco"), e buscar os animais na sequência nos campos abertos. Se optar pela buscar por "Número registro", deverá buscar os animais previamente registrados no sistema. Se buscar por "Brinco", poderá realizar a busca pelo Brinco ou simplesmente informar o número de Brinco de um Animal não cadastrado no sistema.

Obs: As datas de Implante e Congelamento deverão ser sempre 7 ou 8 dias após a data da Cobertura. Se houver Implante e Congelamento, ambos devem ocorrer na mesma data;

Obs: A quantidade de embriões implantados e congelados não deve ultrapassar a quantidade de embriões coletados;

Obs: Ao salvar uma cobertura de descongelamento, o sistema validará se a cobertura de origem possui saldo de embriões. Caso sim, descontará os embriões descongelados do saldo. Caso não, o cadastro será bloqueado.

Após preencher os campos, basta clicar no botão **Salvar** para confirmar a operação. Em ambas as telas de Manutenção, para voltar à tela de Lista, basta clicar no botão **Voltar** ou na seta (  $\leq$  ) no canto superior esquerdo. Para Excluir um registro, o usuário deve primeiro selecionar a opção para Editá-lo na lista e, na tela de Manutenção dos dados, clicar no botão **Excluir.**

Ao clicar no botão **Voltar**, o usuário será redirecionado para a lista das Coberturas recémcadastradas. O usuário poderá filtrar as Coberturas da lista por Transferência de Embrião (Sim, Não ou Todos) e Vaca. Cada usuário poderá consultar e visualizar somente as Coberturas que cadastrou na tela de Manutenção e que ainda não foram "enviadas" para a Associação (não visualiza dados de outros clientes, ou baixas já enviadas). Para carregar/atualizar a lista, basta clicar no ícone de seta circular  $(C)$  no canto direito da página. Para limpar os filtros informados, basta utilizar o botão **Limpar**. Para cadastrar uma nova Cobertura, basta clicar no botão **Novo TE** ou **Novo Não TE**, dependendo do tipo da Cobertura. Para Editar um registro, basta clicar no botão ( $\rightarrow$ ) no respectivo registro na lista, e o usuário será redirecionado para a tela de Manutenção dos dados citada acima (o

sistema exibirá a tela de Manutenção de Cobertura TE ou Não TE de acordo com o tipo da cobertura selecionada para edição).

Por fim, para enviar as Coberturas cadastradas para a Associação, basta clicar no botão **Enviar**. O sistema então fará as validações necessárias e enviará os dados para o Banco de Dados da Associação. Os registros enviados com sucesso não serão mais exibidos na lista. Caso ocorra algum erro ou inconsistência com um registro que impeça o seu envio, o mesmo continuará sendo listado na tela com o respectivo motivo da falha no envio (o usuário poderá corrigir e reenviar, ou excluir o registro).

### <span id="page-9-0"></span>**3.4. Cadastros de Prenhez**

**Menu**: Cadastro -> Prenhez.

**Regras de Acesso:** "WEB - Comunicação de Prenhez".

Ao entrar na tela, o usuário será redirecionado para a tela de Confirmações Pendentes (permite o cadastro de comunicações de Prenhez em lote). Serão exibidos os seguintes campos para filtrar essas Confirmações pendentes:

- **Propriedade:** será exibida por padrão a primeira propriedade do cliente/usuário logado, e o usuário poderá alterá-la;
- **Tipo Relatório:** Informar quais animais o usuário quer visualizar Todas, Vacas a confirmar ou Novilhas a Confirmar;
- **Dias Confirmação:** quantidade de dias após o evento de cobertura para confirmar a prenhez;
- **Dias Reconfirmação:** quantidade de dias após a última confirmação de prenhez para realizar a reconfirmação.

Após preencher os filtros, basta clicar em **Listar Animais**. O sistema então buscará todos os animais que possuem uma cobertura antes dos **Dias Confirmação** ainda não confirmada, ou que possuem uma cobertura com prenhez confirmada antes dos **Dias Reconfirmação** para que seja feito o próximo diagnóstico. Os animais serão exibidos na lista e, para cada um, serão habilitados os campos abaixo diretamente na lista para que o usuário possa informar os diagnósticos:

- **Data do Diagnóstico:** Data em que foi feita a confirmação de Prenhez;
- **Prenha?:** Positivo ou Negativo;
- **Observação**.

Após preencher os campos, basta clicar no botão **Salvar Lote** para confirmar a operação. O sistema salvará o registro e redirecionará o usuário para a tela com a lista de animais confirmados. Para

Editar um registro, basta clicar no botão ( $\rightarrow$ ) no respectivo registro na lista, e o usuário será redirecionado para a tela de Manutenção dos dados. Para excluir um registro o usuário deve clicar no botão **Excluir**. Para voltar à tela de lista de Confirmações, basta clicar no botão **Novo**.

Caso o usuário queira realizar o cadastro individual das confirmações, o mesmo poderá utilizar a aba **Animal Prenhez** na tela de Manutenção. Os seguintes campos serão habilitados para preenchimento, os marcados com \* são obrigatórios:

- **Animal\***: Vaca ou Novilha que teve o diagnóstico;
- **Data Diagnóstico\*:** Data em que foi feita a confirmação;
- **Data da Cobertura:** o sistema buscará a cobertura do animal que atende ao período no qual foi feita a confirmação. Caso não encontre nenhuma cobertura, será exibida uma mensagem ao usuário e o cadastro será bloqueado;
- **Touro:** Touro utilizado na cobertura encontrada;

• **Prenha:** Sim ou Não.

O usuário poderá informar várias confirmações em lote clicando no botão  $^+$ . A cada clique, uma nova linha será adicionada para preenchimento dos dados. Para remover uma linha adicionada, basta clicar no botão ( ). Após preencher os campos, basta clicar no botão **Salvar** para confirmar a operação, o sistema salvará o registro e redirecionará o usuário para a tela com a lista de animais confirmados. Para limpar os campos da tela, basta clicar no botão **Novo**. Para voltar à tela de Lista, basta clicar no botão **Voltar,** ou na seta (←) no canto superior esquerdo. Caso o usuário possua uma planilha Excel com a listagem dos animais, a mesma poderá ser importada através do botão **Importar** (redirecionará o usuário para a tela de importação).

Por fim, para enviar as confirmações de Prenhez para a Associação, basta clicar no botão **Enviar**. O sistema então fará as validações necessárias e enviará os dados para o Banco de Dados da Associação. Os registros enviados com sucesso não serão mais exibidos na lista. Caso ocorra algum erro ou inconsistência com um registro que impeça o seu envio, o mesmo continuará sendo listado na tela com o respectivo motivo da falha no envio (o usuário poderá corrigir e reenviar, ou excluir o registro).

#### <span id="page-10-0"></span>**3.5. Cadastro de Eventos**

**Menu**: Cadastro -> Eventos. **Regras de Acesso:** "WEB - Eventos do SCL".

Ao entrar na tela, o usuário será redirecionado para a tela de Manutenção dos dados e serão exibidos os campos para cadastro de um novo Evento. Os seguintes campos serão habilitados para preenchimento, os marcados com \* são obrigatórios:

- **Animal\*:** Vaca que teve o evento, será exibidas somente as vacas que pertencem ao cliente logado;
- **Associação:** preenchida automaticamente com a Associação do usuário logado;
- **Data\*:** Data do evento;
- **Tipo Evento SCL\*:** Tipo do Evento, selecionar dentre as opções Aborto, Lactação Induzida, Parto e Secagem.

Se o usuário selecionar o Tipo Evento "Aborto", será aberto o seguinte campo adicional para preenchimento:

• **Ordem Parto\*:** Ordem do Aborto em relação aos partos/abortos anteriores.

Se o usuário selecionar o Tipo Evento "Parto", serão abertos os seguintes campos adicionais para preenchimento:

- **Sexo:** Sexo do Bezerro nascido, selecionar dentre as opções 1 Macho, 2 Fêmea e 3 Gêmeos;
- **Tamanho:** Tamanho do Bezerro, selecionar dentre as opções 1 Pequeno, 2 Médio e 3 Grande;
- **Facilidade do Parto:** Selecionar dentre as opções 1 Parto Sem Auxílio, 2 Parto comTração Fácil, 3 – Parto com Tração Difícil, 4 – Parto com Cirurgia e 5 – Parto com Má Apresentação;
- **Condição:** Condição do Bezerro, selecionar dentre as opções 1 Bezerro Vivo e 2 Bezerro Morto;
- **Peso:** Peso do Bezerro em Kg;
- **Ordem Parto:** Ordem do Parto que está sendo cadastrado em relação aos anteriores.

Após preencher os campos, basta clicar no botão **Salvar** para confirmar a operação. Para voltar à tela de Lista, basta clicar no botão **Voltar,** ou na seta ( ) no canto superior esquerdo. Para excluir um registro o usuário deve primeiro selecionar a opção para Editá-lo na lista e, na tela de Manutenção dos dados, clicar no botão **Excluir**. Caso o usuário possua uma planilha Excel com a listagem dos Eventos, a mesma poderá ser importada através do botão **Importar** (redirecionará o usuário para a tela de importação).

Ao clicar no botão **Voltar**, o usuário será redirecionado para a lista dos Eventos recém-cadastrados. O usuário poderá filtrar os Eventos da lista pelo Animal, Tipo Evento SCL e Data de Cadastro (filtro por período). Cada usuário poderá consultar e visualizar somente os Eventos que cadastrou na tela de Manutenção, e que ainda não foram "enviados" para a Associação (não visualiza dados de outros clientes, ou eventos já enviados). Para carregar/atualizar a lista, basta clicar no ícone de seta circular

( ) no canto direito da página. Para limpar os filtros informados, basta utilizar o botão **Limpar Filtro**. Para cadastrar um novo Evento, basta clicar no botão **Novo**. Para importar uma planilha de Eventos, basta clicar no botão **Importar**, que redirecionará o usuário para a tela de importação. Para

Editar um registro, basta clicar no botão () no respectivo registro na lista, e o usuário será redirecionado para a tela de Manutenção dos dados citada acima. O usuário terá também a opção de exportar a lista de Eventos exibida na tela através do botão **Gerar PDF** abaixo da lista (será gerado um arquivo PDF para download e o usuário poderá baixar esse arquivo e abri-lo em seu computador).

Por fim, para enviar os Eventos cadastrados para a Associação, basta clicar no botão **Enviar**. O sistema então fará as validações necessárias e enviará os dados para o Banco de Dados da Associação. Os registros enviados com sucesso não serão mais exibidos na lista. Caso ocorra algum erro ou inconsistência com um registro que impeça o seu envio, o mesmo continuará sendo listado na tela com o respectivo motivo da falha no envio (o usuário poderá corrigir e reenviar, ou excluir o Evento).

#### <span id="page-11-0"></span>**3.6. Cadastro de Peso e Altura**

**Menu**: Cadastro -> Peso e Altura. **Regras de Acesso:** "WEB - Cadastro Peso Altura".

Ao entrar na tela, o usuário será redirecionado para a tela de Manutenção dos dados e serão exibidos os seguintes campos para preenchimento (os marcados com \* são obrigatórios):

- **Animal\*:** Animal medido/pesado;
- **Data Pesagem\*:** Data em que foi feita a medição/pesagem;
- **Altura\*:** Altura do animal em metros;
- **Peso\*:** Peso do animal em Kg;
- **Escore\*:** Escore calculado na pesagem.

O usuário poderá informar várias pesagens em lote clicando no botão  $+$ . A cada clique, uma nova linha será adicionada na lista para preenchimento dos dados. Para remover uma linha adicionada, basta clicar no botão ( ). Após preencher os campos, basta clicar no botão **Salvar** para confirmar a operação. O sistema salvará o registro e redirecionará o usuário para a Lista de pesagens. Ainda na tela de Manutenção, para voltar à tela de Lista, basta clicar no botão **Voltar** ou na seta (< ) no canto superior esquerdo. Para excluir um registro, basta clicar no botão **Excluir**. Caso o usuário

possua uma planilha Excel com a listagem das pesagens, a mesma poderá ser importada através do botão **Importar** (redirecionará o usuário para a tela de importação).

Ao voltar para a Lista, o usuário visualizará a lista das pesagens recém-cadastradas. O usuário poderá filtrá-las pelo Animal e Data da Pesagem (filtro por período). Cada usuário poderá consultar e visualizar somente as pesagens que cadastrou na tela de Manutenção, e que ainda não foram "enviadas" para a Associação (não visualiza dados de outros clientes, ou pesagens já enviadas). Para

carregar/atualizar a lista, basta clicar no ícone de seta circular  $(\mathcal{C})$  no canto direito da página. Para limpar os filtros informados, basta utilizar o botão **Limpar Filtro**. Para cadastrar uma nova pesagem, basta clicar no botão **Novo**. Para importar uma planilha de pesagens, basta clicar no botão **Importar**, que redirecionará o usuário para a tela de importação. Para Editar um registro, basta clicar no botão

( ) no respectivo registro na lista, e o usuário será redirecionado para a tela de Manutenção dos dados citada acima.

Por fim, para enviar as pesagens para a Associação, basta clicar no botão **Enviar**. O sistema então fará as validações necessárias e enviará os dados para o Banco de Dados da Associação. Os registros enviados com sucesso não serão mais exibidos na lista. Caso ocorra algum erro ou inconsistência com um registro que impeça o seu envio, o mesmo continuará sendo listado na tela com o respectivo motivo da falha no envio (o usuário poderá corrigir e reenviar, ou excluir o animal).

### <span id="page-12-0"></span>**3.7. Cadastro de Produção**

**Menu**: Cadastro -> Produção.

**Regras de Acesso:** "WEB - Controle Zootécnico/Controlador".

Ao entrar na tela, o usuário será redirecionado para a tela de Manutenção dos dados e serão exibidos os seguintes campos para preenchimento (os marcados com \* são obrigatórios):

- **Cliente:** Preenchido automaticamente com o cliente logado;
- **Propriedade\*:** Propriedade na qual o controle foi realizado;
- **Data do Controle\*:** Data em que o Controle foi realizado;
- **Nº Ordenhas\*:** Quantidade de ordenhas feitas nos animais;
- **Controlador\*:** Técnico da Associação que realizou o controle;
- **Horários de Início e Fim das Ordenhas de 1 a 4:** Informar Hora e Minuto de início de cada ordenha;
- **Controle Oficial:\*** Sim ou não. Se o controle for cadastrado pelo cliente, o campo será automaticamente preenchido como Não e bloqueado;
- **Observação;**

Após preencher os campos, basta clicar no botão **Salvar** para confirmar a operação. O sistema habilitará então a aba **Digitação Manual**, para que o usuário possa informar as produções dos animais.

Ao selecionar a aba, será exibida a lista de controles dos animais. Para listar os animais do rebanho do cliente, o usuário deverá clicar no botão **Listar Animais Sequência**. O sistema buscará então todos os animais da sequência do cliente informado (animais em controle leiteiro), e exibirá os mesmos na lista. Na própria lista, o sistema habilitará os campos abaixo para preenchimento das produções de Leite, os campos de ordenhas serão habilitados de acordo com o **Nº Ordenhas** informado na aba principal do controle:

• **1 ª Ordenha:** informar a produção de Leite do Animal na primeira ordenha;

- **2 ª Ordenha:** informar a produção de Leite do Animal na segunda ordenha;
- **3 ª Ordenha:** informar a produção de Leite do Animal na terceira ordenha;
- **4 ª Ordenha:** informar a produção de Leite do Animal na quarta ordenha;
- **Ocorrência:** caso o animal possua uma ocorrência que afete o controle, ou que encerre o controle, a mesma deverá ser informada neste campo. Caso não possua, basta deixá-lo em branco.

Conforme citado, a digitação dos valores será feita diretamente nos campos da lista. A lista dos animais será dividida em páginas, e serão exibidos 20 animais por página. Para avançar ou retroceder as páginas e continuar a digitação, basta clicar no quadro de paginação logo abaixo da lista, ou utilizar as teclas F2 (avançar página) e F1 (retrocede página) diretamente no teclado.

Para remover um controle periódico de um animal especifico, basta clicar no botão da lista de controles. Para informar possíveis eventos (parto, cobertura, secagem, etc.) dos animais do controle,

o usuário deverá clicar no botão "" do respectivo animal na lista. Será exibido um painel para cadastro dos eventos, e o usuário deverá preencher os campos **Data** e **Tipo Evento SCL** e clicar no botão **Adicionar Evento** (dependendo do tipo de evento selecionado, serão habilitados campos complementares para preenchimento, alguns deles obrigatórios). Na lista de eventos adicionados, o

usuário poderá remover um evento através do botão  $\blacksquare$ , e também editar um evento no botão  $\blacktriangleright$ . Após adicionar ou realizar alguma alteração nos eventos, basta clicar no botão **Concluído** para salvar as alterações e fechar o painel.

Para adicionar um novo Animal na relação (está fazendo controle leiteiro pela primeira vez), basta clicar no botão **Adicionar** logo abaixo da lista. Será adicionada uma linha na última página da lista contendo um campo para informar o **Animal** (pesquisa por número de registro, nome ou brinco) e os campos para informar as Produções de Leite e Eventos.

Após preencher todos os campos necessários, o usuário deverá clicar no botão **Salvar** no final da tela para confirmar a operação. Para voltar à tela de Lista, basta acessar a aba **Principal** clicar no botão **Voltar,** ou na seta (←) no canto superior esquerdo. Para excluir um registro o usuário primeiramente editá-lo na lista e, na tela de Manutenção dos dados, clicar no botão **Excluir**. Para limpar as informações da tela, basta no botão **Novo**.

Ao clicar no botão **Voltar**, o usuário será redirecionado para a lista dos Controles Zootécnicos recémcadastrados. O usuário poderá filtrá-los pelo Controlador e a Data do Controle (filtro por período). Cada usuário poderá consultar e visualizar somente os Controles que cadastrou na tela de Manutenção, e que ainda não foram "enviados" para a Associação (não visualiza dados de outros clientes, ou animais já enviados). Para carregar/atualizar a lista, basta clicar no ícone de seta circular

( ) no canto direito da página. Para limpar os filtros informados, basta utilizar o botão **Limpar Filtro**. Para cadastrar um novo Controle, basta clicar no botão **Novo**.

Por fim, para enviar os Controles cadastrados para a Associação, basta clicar no botão **Enviar**. O sistema então fará as validações necessárias e enviará os dados para o Banco de Dados da Associação. Os registros enviados com sucesso não serão mais exibidos na lista. Caso ocorra algum erro ou inconsistência com um registro que impeça o seu envio, o mesmo continuará sendo listado <span id="page-14-0"></span>na tela com o respectivo motivo da falha no envio (o usuário poderá corrigir e reenviar, ou excluir o Controle Zootécnico).

### **3.8. Cadastro de Saída do Rebanho**

**Menu**: Cadastro -> Saída do Rebanho. **Regras de Acesso:** "WEB - Comunicação de Baixa".

Ao entrar na tela, o usuário será redirecionado para a tela de Manutenção dos dados e serão exibidos os seguintes campos para preenchimento (os marcados com \* são obrigatórios):

- **Animal\*:** Animal que teve a baixa, serão exibidos somente os animais do cliente logado (buscar por número de registro ou nome);
- **Data Baixa\*:** Data da baixa do animal;
- **Tipo Baixa\*:** Morte, Venda ou Descarte;
- **Sub-motivo Baixa:** motivo secundário da Baixa;
- **Motivo Baixa\*:** motivo principal da baixa do animal, será preenchido automaticamente de acordo com o sub-motivo informado;
- **CNPJ\*:** CNPJ do comprador (este campo será habilitado somente para o tipo Venda);
- **CPF\*:** CPF do comprador (este campo será habilitado somente para o tipo Venda).

Obs: No caso de Venda, é obrigatório preencher o CPF ou o CNPJ do comprador, não ambos.

O usuário poderá informar várias baixas de animais em lote clicando no botão  $^+$ . A cada clique, uma nova linha será adicionada na lista para preenchimento dos dados. Para remover uma linha adicionada, basta clicar no botão ( ). Após preencher os campos, basta clicar no botão **Salvar** para confirmar a operação. O sistema salvará o registro e redirecionará o usuário para a Lista de baixas. Ainda na tela de Manutenção, para voltar à tela de Lista, basta clicar no botão **Voltar** ou na seta ( ) no canto superior esquerdo. Para excluir um registro, basta clicar no botão **Excluir**. Caso o usuário possua uma planilha Excel com a listagem das baixas, a mesma poderá ser importada através do botão **Importar** (redirecionará o usuário para a tela de importação).

Ao voltar para a Lista, o usuário visualizará a lista das baixas recém-cadastrados. O usuário poderá filtrar as Baixas da lista pelo Animal, Tipo da Baixa e Data da Baixa (filtro por período). Cada usuário poderá consultar e visualizar somente as Baixas que cadastrou na tela de Manutenção, e que ainda não foram "enviadas" para a Associação (não visualiza dados de outros clientes, ou baixas já enviadas). Para carregar/atualizar a lista, basta clicar no ícone de seta circular ( $\mathbb{C}$ ) no canto direito da página. Para limpar os filtros informados, basta utilizar o botão **Limpar Filtro**. Para cadastrar uma nova Baixa, basta clicar no botão **Novo**. Para importar uma planilha de Baixas, basta clicar no botão **Importar**, que redirecionará o usuário para a tela de importação. Para Editar um registro, basta clicar no botão ( ) no respectivo registro na lista, e o usuário será redirecionado para a tela de Manutenção dos dados citada acima. O usuário terá também a opção de exportar a lista de Baixas exibida na tela através do botão **Exportar** (será gerado um arquivo em formato Excel para download e o usuário poderá baixar esse arquivo e abri-lo em seu computador).

Por fim, para enviar as Baixas cadastradas para a Associação, basta clicar no botão **Enviar**. O sistema então fará as validações necessárias e enviará os dados para o Banco de Dados da Associação. Os registros enviados com sucesso não serão mais exibidos na lista. Caso ocorra algum erro ou inconsistência com um registro que impeça o seu envio, o mesmo continuará sendo listado na tela com o respectivo motivo da falha no envio (o usuário poderá corrigir e reenviar, ou excluir a baixa).

### <span id="page-15-0"></span>**3.9. Cadastro de Reprodutores**

**Menu**: Cadastro -> Reprodutores.

**Regras de Acesso:** "WEB - Cadastro Animais Reprodutores".

Ao entrar na tela, o usuário será redirecionado para a tela de Manutenção dos dados e serão exibidos os seguintes campos para preenchimento (os marcados com \* são obrigatórios):

- **Empresa Sêmem\*:** Empresa que vendeu o Sêmem ao criador;
- **Tipo\*:** selecionar dentre as opções "Sem Registro" e "Com Registro (Outras Raças)";
- **Número Registro:** se o **Tipo** for "Com Registro (Outras Raças)", o usuário deverá informar o número de registro do animal da respectiva raça;
- **Nome do Animal\*:** Nome completo do Animal;
- **Apelido:** Apelido do Animal;
- **Data de Nascimento\*:** Data em que o animal nasceu;
- **Tipo Raça\*:** Raça do Animal;
- **Variedade:** Variedade do Animal;
- **Composição Racial:** preenchida automaticamente pelo sistema;
- **Categoria Animal:** preenchida automaticamente pelo sistema;
- **Número Reg. País Origem:** Número de registro do animal no país em que nasceu;
- **Código Naab:** Número HO/Código NAAB do animal.

Após preencher os campos, basta clicar no botão **Salvar e Próximo** para confirmar a operação. O sistema salvará o registro e limpará os campos da tela para que o usuário possa realizar um novo cadastro. Para voltar à tela de Lista, basta clicar no botão **Voltar,** ou na seta (←) no canto superior esquerdo. Para limpar os campos do cadastro, basta clicar no botão **Novo.** Para excluir um registro o usuário deve primeiro selecionar a opção para Editá-lo na lista e, na tela de Manutenção dos dados, clicar no botão **Excluir**.

Ao clicar no botão **Voltar**, o usuário será redirecionado para a lista dos reprodutores recémcadastrados. O usuário poderá filtrar os Animais da lista pelo Nome, Raça e Data de Nascimento (filtro por período). Cada usuário poderá consultar e visualizar somente os Reprodutores que cadastrou na tela de Manutenção, e que ainda não foram "enviados" para a Associação (não visualiza dados de outros clientes, ou animais já enviados). Para carregar/atualizar a lista, basta clicar

no ícone de seta circular  $(\mathcal{C})$  no canto direito da página. Para limpar os filtros informados, basta utilizar o botão **Limpar Filtro**. Para cadastrar um novo Reprodutor, basta clicar no botão **Novo**. Para

Editar um registro, basta clicar no botão  $($   $)$  no respectivo registro na lista, e o usuário será redirecionado para a tela de Manutenção dos dados citada acima.

Por fim, para enviar os Reprodutores cadastrados para a Associação, basta clicar no botão **Enviar**. O sistema então fará as validações necessárias e enviará os dados para o Banco de Dados da Associação. Os registros enviados com sucesso não serão mais exibidos na lista. Caso ocorra algum erro ou inconsistência com um registro que impeça o seu envio, o mesmo continuará sendo listado na tela com o respectivo motivo da falha no envio (o usuário poderá corrigir e reenviar, ou excluir o reprodutor).

### <span id="page-15-1"></span>**3.10. Cadastro de Transferência**

**Menu**: Cadastro -> Transferência.

**Regras de Acesso:** "WEB - Transferência de Proprietário".

Ao entrar na tela, o usuário será redirecionado para a tela de Manutenção dos dados e serão exibidos os seguintes campos para preenchimento (os marcados com \* são obrigatórios):

- **Vendedor\*:** Cliente Vendedor do animal (preenchido automaticamente com o cliente logado);
- **Comprador\*:** Cliente Comprador do animal, buscar pelo código ou nome;
- **Propriedade Comprador\*:** Propriedade para a qual os animais foram transferidos (selecionar dentre as propriedades do Comprador informado);
- **Data da Transferência\*:** Data em que os animais foram transferidos;
- **Animal\*:** Neste campo o usuário poderá informar 1 ou mais animais (buscando cada um pelo número de registro ou nome do animal) e adicionar à lista clicando no botão ( $\pm$ ). O sistema exibirá somente os Animais do Cliente logado, e permitirá somente a transferência de animais SR.

Após preencher os campos, basta clicar no botão **Salvar** para confirmar a operação. O sistema salvará o registro e limpará os campos da tela para que o usuário possa realizar um novo cadastro. Para voltar à tela de Lista, basta clicar no botão **Voltar,** ou na seta (←) no canto superior esquerdo. Para excluir um registro o usuário deve primeiro selecionar a opção para Visualizá-lo na lista e, na tela de Manutenção dos dados, clicar no botão **Excluir**.

Ao clicar no botão **Voltar**, o usuário será redirecionado para a lista das Transferências recémcadastradas. O usuário poderá filtrar as Transferências pelo Animal, Comprador e Data da Transferência (filtro por período). Cada usuário poderá consultar e visualizar somente as Transferências que cadastrou na tela de Manutenção, e que ainda não foram "enviadas" para a Associação (não visualiza dados de outros clientes, ou transferência já enviadas). Para carregar/atualizar a lista, basta clicar no ícone de seta circular  $(\mathcal{C})$  no canto direito da página. Para limpar os filtros informados, basta utilizar o botão **Limpar Filtro**. Para cadastrar uma nova Transferência, basta clicar no botão Novo. Para Visualizar um registro, basta clicar no botão (<sup>o</sup>) no respectivo registro na lista, e o usuário será redirecionado para a tela de Manutenção dos dados citada acima. Para Excluir um registro diretamente na lista, basta clicar no botão ( $\blacksquare$ ) no respectivo registro na lista.

Por fim, para enviar as Transferências de Proprietário para a Associação, basta clicar no botão **Enviar**. O sistema então fará as validações necessárias e enviará os dados para o Banco de Dados da Associação. Os registros enviados com sucesso não serão mais exibidos na lista. Caso ocorra algum erro ou inconsistência com um registro que impeça o seu envio, o mesmo continuará sendo listado na tela com o respectivo motivo da falha no envio (o usuário poderá corrigir e reenviar, ou excluir a Transferência).

#### <span id="page-16-1"></span><span id="page-16-0"></span>**3.11. Gestão Pecuária**

#### **3.11.1. Atualização de Inventário de Animal**

**Menu**: Cadastro -> Gestão Pecuária -> Atualização de Inventário Animal **Regras de Acesso:** "WEB - Gestão Pecuária - Inventário".

Essa tela possuirá funcionalidade somente de cadastro, não será exibida uma lista das Atualizações de Inventário cadastradas. Ao entrar na tela, o usuário será redirecionado para a tela de Manutenção dos dados e serão exibidos os seguintes campos para preenchimento (os marcados com \* são obrigatórios):

- **Cliente\*:** Cliente em que foi realizado o inventário dos animais;
- **Mês do Evento\*:** Mês em que foi realizado o inventário;
- **Ano do Evento\*:** Ano em que foi realizado o inventário.

<span id="page-17-0"></span>Após preencher os campos, basta clicar no botão **Salvar** para confirmar a operação. Para limpar os campos e realizar um novo cadastro, basta clicar no botão **Novo.**

### **3.11.2. Apropriação de Colaboradores**

**Menu**: Cadastro -> Gestão Pecuária -> Apropriação de Colaboradores **Regras de Acesso:** "WEB - Apropriação de Colaboradores".

Ao entrar na tela, serão exibidas duas abas: **Apropriar Usuário** e **Desapropriar Usuário**.

Na aba **Apropriar Usuário**, será exibida uma lista dos clientes não apropriados aos quais o usuário possui acesso, para que ele possa realizar a Apropriação. O usuário poderá filtrar os clientes pelo **Nome.** Para carregar/atualizar a lista, basta clicar no ícone de seta circular (<sup>C</sup>) no canto direito da página. Para limpar os filtros informados, basta utilizar o botão **Limpar Filtro**. Na lista, em cada cliente, será habilitado um campo para informar o **Técnico** ao qual o mesmo será apropriado. Basta preencher o campo e clicar no ícone ( $\blacksquare$ ) ao lado do respectivo registro para confirmar a operação (o cliente será então removido da lista).

Na aba **Desapropriar Usuário**, será exibida uma lista dos clientes já apropriados aos quais o usuário possui acesso, para que ele possa realizar a Desapropriação. O usuário poderá filtrar os clientes por

**Técnico** e **Nome.** Para carregar/atualizar a lista, basta clicar no ícone de seta circular (<sup>C</sup>) no canto direito da página. Para limpar os filtros informados, basta utilizar o botão **Limpar Filtro**. Para desapropriar um cliente, basta clicar no ícone ( $\overline{X}$ ) ao lado do respectivo registro na lista (o cliente será desapropriado e ficará disponível novamente para apropriação na aba **Apropriar Usuário**).

#### <span id="page-17-1"></span>**3.11.3. Manutenção Castrolanda**

**Menu**: Cadastro -> Gestão Pecuária -> Manutenção Castrolanda **Regras de Acesso:** "WEB - Gestão Pecuária - Manutenção Castrolanda".

Essa tela possui o objetivo de atualizar os dados do cliente na Cooperativa à qual pertence (principalmente os clientes que pertencem à Cooperativa Castrolanda). Ao entrar na tela, o usuário será redirecionado para a tela de Manutenção dos dados e serão exibidos os seguintes campos para preenchimento:

- **Cliente\*:** preenchido automaticamente com o Cliente logado, usuário pode alterar (dentre os clientes aos quais possui acesso);
- **Matrícula:** Matrícula que identifica o cliente na cooperativa;
- **Técnico:** Técnico da cooperativa que atende o cliente informa;
- **Cód Ponto de Coleta:** Código do Ponto de Coleta do cliente na cooperativa.

Após preencher os campos, basta clicar no botão **Salvar** para confirmar a operação.

## <span id="page-18-0"></span>**4.Consultas**

#### <span id="page-18-1"></span>**4.1. Animais do Plantel**

**Menu**: Consultas -> Animais do Plantel.

**Regras de Acesso:** "WEB - Consulta de Animais do Plantel".

Ao entrar na tela, será exibida uma listagem com os animais cadastrados no sistema. O usuário poderá filtrar os Animais pelos seguintes campos:

- **Número de Registro**;
- **Nome**;
- **Apelido**;
- **Nº Bottom Eletrônico**;
- **Nº Brinco**;
- **Data de Nascimento**: (filtro por período);
- **Sexo**;
- **Raça**;
- **Variedade**;
- **Tipo**: OC, OD ou SR;
- **Possui Foto:** mostrar todos os animais (opção em branco), somente os que possuem foto (opção "Sim") ou somente os que não possuem (opção "Não");
- **Status** Vivo, Baixa ou Transferido (animais do criador que foram transferidos e atualmente pertencem a outro proprietário);
- **Status Comun. Registro Nascimento:** OK (animal registrado), Nascimento Pendente (animal que não pôde ser registrado por inconsistência nas informações), Sem Registro (Animal cadastrado como SR ou de outras raças);
- **Situação:** Vacas (animais paridos), Novilhas (animais não paridos com idade reprodutiva), bezerras (animais que ainda não atingiram a idade reprodutiva).

Cada usuário poderá consultar somente os Animais do seu próprio plantel (não visualizará dados de outros clientes, nem animais cadastrados no módulo web que ainda não foram "enviados" para a

Associação). Para carregar/atualizar a lista, basta clicar no ícone de seta circular ( $\circ$ ) no canto direito da página. Para limpar os filtros informados e a lista, basta clicar no botão **Limpar Filtro**. Para exportar a listagem dos animais para uma planilha em Excel, basta clicar no botão **Exportar Excel.** O usuário poderá também gerar e baixar um relatório dos animais em formato PDF através do botão **Gerar Relatório**, ou imprimi-lo diretamente através do botão **Imprimir Relatório.**

Obs: Na lista, os animais com status "Nascimento Pendente" serão destacados em Azul, para que o usuário possa visualizar quais animais podem ser registrados oficialmente caso as inconsistências sejam resolvidas.

Para visualizar os dados de um animal listado, basta clicar no botão (  $\bullet$  ) no respectivo registro na lista. O usuário será redirecionado para a tela de Visualização dos dados, na qual poderá visualizar as informações abaixo:

- **Aba Animal:** Dados básicos do Animal. Ao lado dos dados do Pai e da Mãe do Animal, também será exibido o botão de visualização ( $\bullet$ ), para que o usuário possa recarregar a tela com dados deste animal. Nesta aba, o usuário poderá também alterar o **Número do Bottom Eletrônico** do Animal e, se for um SR, poderá alterar também o **Brinco** e o **Sexo** (basta preencher os campos e clicar no botão **Salvar** para confirmar a operação);
- **Aba Crias:** exibe os filhos e filhas do animal;
- **Aba Cobertura:** Coberturas em que o animal selecionado esteve envolvido;
- **Aba Classificação:** exibe as Classificações Lineares do animal. É possível verificar os dados detalhados de cada classificação clicando no ícone  $\bullet$  na lista;
- **Aba Lactação:** exibe a produção leiteira do animal (Lactações e Produção Vitalícia). Para as lactações encerradas, o usuário poderá gerar o Certificado de Desempenho através do botão

no respectivo registro da lista:

- **Aba Extrato Lactação:** exibe as Lactações do animal. É possível verificar os dados detalhados de cada Lactação clicando no ícone **o** na lista. Na tela de detalhe, o usuário poderá consultar as Lactações, gerar o Extrato e também o Certificado de Desempenho;
- **Aba Avaliação Genética:** exibe a última Avaliação Genética cadastrada para o animal;
- **Aba Premiações:** exibe as Premiações adquiridas nas Exposições em que o animal participou;
- **Aba DNA:** exibe os exames de DNA vinculados ao animal (tanto como Produto quanto como Animal Pai ou Mãe);
- **Aba Genealogia:** exibe a Árvore Genealógica do animal até o seu bisavô;
- **Aba Histórico:** exibe o Histórico de Eventos Reprodutivos do animal.

Obs: o sistema exibirá somente as abas para as quais o animal possui informações a serem exibidas.

<span id="page-19-0"></span>Para voltar à tela de Lista, basta clicar no botão **Voltar,** ou na seta (  $\leftarrow$  ) no canto superior esquerdo.

### **4.2. Consulta de Touros**

**Menu**: Consulta -> Consulta de Touros. **Regras de Acesso:** Não possui.

Ao entrar na tela, será exibida uma listagem com os Touros cadastrados no sistema. O usuário poderá filtrar os Touros pelos seguintes campos:

- **Nacionalidade:** selecionar dentre as opções Todos, Nacionalizados (importados de outros países) e Nacionais (touros pertencentes a criadores do Brasil);
- **Número Registro**;
- **Nome do Animal**;
- **Apelido**;
- **Data de Nascimento**: filtro por período;
- **Proprietário**: Empresa de Sêmen ou cliente proprietário do Animal.

O usuário poderá consultar todos os Touros cadastrados na base, inclusive os que pertencem a outros clientes. Para carregar/atualizar a lista, basta clicar no ícone de seta circular  $(\mathcal{C})$  no canto direito da página. Para limpar os filtros informados e a lista, basta clicar no botão **Limpar Filtro**.

Para visualizar os dados de um Touro listado, basta clicar no botão ( $\bullet$ ) no respectivo registro na lista. O usuário será redirecionado para a tela de Visualização dos dados, na qual poderá visualizar as informações abaixo:

- **Aba Animal:** Dados básicos do Animal;
- **Aba Histórico:** Histórico de Eventos do Animal.

<span id="page-20-0"></span>Para voltar à tela de Lista, basta clicar no botão **Voltar,** ou na seta (  $\leftarrow$  ) no canto superior esquerdo.

#### **4.3. Cobranças**

**Menu**: Consultas -> Cobranças. **Regras de Acesso:** "WEB - Consulta Cobranças".

Ao entrar na tela, será exibida uma listagem com as Cobranças do cliente logado geradas pelo setor financeiro da Associação (com base nos serviços feitos durante o período). O usuário poderá filtrar as Cobranças pelos seguintes campos:

- **Número NF:** Número da Nota Fiscal gerada pelo setor Financeiro;
- **SP:** Número da SP;
- **Situação Título:** selecionar dentre as opções Todos, Cancelado, Depósito, Estornado, Fatura Liquidada e Não Pago;
- **Forma de Pagamento:** selecionar dentre as opções Todos, Boleto e Débito Em Conta;
- **Data Vencimento:** Filtro por Período;
- **Data Referência:** Filtro por Período;

Cada usuário poderá consultar somente as suas próprias Cobranças (não visualizará dados de outros

clientes). Para carregar/atualizar a lista, basta clicar no ícone de seta circular ( $\sigma$ ) no canto direito da página. Para limpar os filtros informados e a lista, basta clicar no botão **Limpar Filtro**.

Na lista, serão disponibilizados botões em cada registro para que o usuário possa realizar as seguintes ações:

- **Gerar SP:** basta clicar no ícone disponibilizado na coluna "Serviço Processado", e o sistema gerará a SP em formato PDF para download;
- **Imprimir NF:** basta clicar no ícone disponibilizado na coluna "Imprimir NF", e o usuário será redirecionado para o site da Prefeitura de Curitiba, onde poderá consultar a Nota Fiscal e realizar a impressão;
- **Imprimir Boleto:** basta clicar no ícone disponibilizado na coluna "Imprimir Boleto", e o usuário será redirecionado para o site do Banco, onde poderá consultar o Boleto e realizar a impressão;
- **Gerar XML da Nota:** basta clicar no ícone disponibilizado na coluna "Download XML", e o sistema gerará Nota Fiscal em formato XML para download.

### <span id="page-20-1"></span>**4.4. Controles Leiteiros Periódicos**

**Menu**: Consulta -> Controles Leiteiros Periódicos. **Regras de Acesso:** "WEB - Consulta Controles Periódicos". Ao entrar na tela, será exibida uma listagem com os Controles Periódicos do cliente logado. Serão exibidos somente os Controles Processados. O usuário poderá filtrar os Controles pela **Data do Controle** (filtro por período).

Cada usuário poderá consultar somente os seus próprios Controles (não visualizará dados de outros clientes, nem Controles cadastrados no módulo web que ainda não foram "enviados" e processados

pela Associação). Para carregar/atualizar a lista, basta clicar no ícone de seta circular ( $\circ$ ) no canto direito da página. Para limpar os filtros informados e a lista, basta clicar no botão **Limpar Filtro**.

Para visualizar os dados de um Controle Periódico listado, basta clicar no botão (<sup>O</sup>) no respectivo registro na lista. O usuário será redirecionado para a tela de Visualização dos dados, na qual poderá visualizar as informações abaixo:

- **Aba Principal:** Dados básicos do Controle;
- **Aba Índices:** Índices e Médias calculados no Processamento do Controle;
- **Aba Resultados:** Geração dos resultados do processamento do Controle.

Na aba de Resultados, serão habilitados os seguintes campos:

- **Envio resultados processamento:** forma como serão gerados/enviados os relatórios. Na opção **Download**, o sistema disponibilizará os relatórios para download do usuário logado; na opção **Email**, o sistema enviará um e-mail com os relatórios em anexo diretamente para o Cliente SCL informado no controle;
- **Modelo Relatório:** informa qual relatório deve ser gerado. O usuário pode informar um relatório em específico, ou deixar o campo em branco para que o sistema gere todos os relatórios do controle.

Após informar os campos, basta clicar no botão **Gerar Relatório(s)**, e o sistema retornará os arquivos gerados para download ou enviará os mesmos para o Cliente por e-mail (dependendo da opção escolhida no campo **Envio resultados processamento**). Na tela é exibido também o botão **Gerar Relatório Geral**, que gera um relatório simples com os dados do controle e das produções de leite informadas. Para voltar à tela de Lista, basta clicar no botão **Voltar,** ou na seta (  $\leftarrow$  ) no canto superior esquerdo.

#### <span id="page-21-0"></span>**4.5. Devolução de Documentos**

**Menu**: Consulta -> Devoluções de Documentos. **Regras de Acesso:** "WEB - Consulta Devolução Documentos".

Ao entrar na tela, será exibida uma listagem com as Devoluções de Documentos cadastradas no sistema. O usuário poderá filtrar as Devoluções pelos seguintes campos:

- **Origem:** ação ou cadastro/funcionalidade que originou a devolução;
- **Animal:** Animal cujo cadastro foi devolvido;
- **Motivo:** Motivo da Devolução;
- **Data da Devolução:** filtro por período.

Cada usuário poderá consultar somente as suas próprias Devoluções (não visualizará dados de outros clientes). Para carregar/atualizar a lista, basta clicar no ícone de seta circular (<sup>C</sup>) no canto direito da página. Para limpar os filtros informados e a lista, basta clicar no botão **Limpar Filtro**. Para exportar a listagem das Devoluções para uma planilha em Excel, basta clicar no botão **Exportar.** O usuário poderá também gerar e baixar um relatório das Devoluções em formato PDF através do botão **Gerar Relatório Em Lote** (nesse caso, deverá selecionar quais devoluções deseja incluir no relatório marcando os checkbox disponibilizados em cada registro da lista). Caso queira gerar o documento PDF para uma devolução em específico, o usuário poderá clicar no botão ( $\blacksquare$ ) no respectivo registro na lista.

Para visualizar os dados de uma Devolução, basta clicar no botão (<sup>o</sup>) no respectivo registro na lista. O usuário será redirecionado para a tela de Visualização dos dados, na qual poderá consultar os detalhes da Devolução e exportá-la em formato PDF clicando no botão **Gerar Relatório.** Para voltar à tela de Lista, basta clicar no botão **Voltar,** ou na seta (  $\leftarrow$  ) no canto superior esquerdo.

### <span id="page-22-0"></span>**4.6. Exposições**

**Menu**: Consulta -> Exposições. **Regras de Acesso:** "WEB - Consulta Exposição".

Ao entrar na tela, será exibida uma listagem com as Exposições cadastradas no sistema. O sistema exibirá somente as exposições realizadas no mesmo Estado da Associação a que o Cliente pertence, e que já foram Homologadas pela Associação Brasileira. O usuário poderá filtrar as Exposições por **Nome** e **Data da Exposição** (filtro por período).

Para carregar/atualizar a lista, basta clicar no ícone de seta circular  $(\overline{c})$  no canto direito da página. Para limpar os filtros informados e a lista, basta clicar no botão **Limpar Filtro**. Em cada exposição listada, serão habilitados também os botões para as seguintes ações:

- : Visualizar os dados da Exposição (aba **Cadastro Exposição**) e os arquivos anexados à mesma, como a Súmula com os resultados oficiais (aba **Anexos**, o usuário poderá prévisualizar os arquivos e também fazer o download);
- : Visualizar os Animais inscritos na Exposição (será possível filtrá-los pela **Variedade**, basta preencher o campo e clicar no botão **Atualizar**);
- <span id="page-22-1"></span>•  $\blacktriangleright$ : Visualizar os Animais premiados na Exposição.

### **4.7. Predição Genômica**

**Menu**: Consulta -> Predição Gnômica. **Regras de Acesso:** "WEB - Consulta Predição Genômica".

Ao entrar na tela, será exibida uma listagem com as Predições Genômicas cadastradas no sistema. Serão exibidas somente as Predições dos Animas do Cliente logado. O usuário poderá filtrar as Predições pelos seguintes campos:

- **Animal:** Animal cuja predição foi realizada;
- **Nascimento:** Data de Nascimento do animal (filtro por período);
- **Data Cadastro:** Data de Cadastro da predição (filtro por período);
- **Sexo:** Sexo do animal.

Para carregar/atualizar a lista, basta clicar no ícone de seta circular  $(\mathcal{C})$  no canto direito da página. Para limpar os filtros informados e a lista, basta clicar no botão **Limpar Filtro**. Para exportar a listagem das Predições para uma planilha Excel, basta clicar no botão **Gerar Excel.**

Para visualizar os dados de uma Predição Genômica listada, basta clicar no botão (<sup>></sup>) no respectivo registro na lista. O usuário será redirecionado para a tela de Visualização dos dados, na qual poderá consultar as informações da Predição e **Imprimir** a mesma através do botão com Ícone de impressora na parte superior da tela. Para voltar à tela de Lista, basta clicar no botão **Voltar,** ou na seta ( $\leftarrow$ ) no canto superior esquerdo.

### <span id="page-23-0"></span>**4.8. Visitas**

**Menu**: Consulta -> Visitas. **Regras de Acesso:** "WEB - Consulta Visitas".

Ao entrar na tela, será exibida uma listagem com as Visitas cadastradas no sistema. O sistema exibirá somente as Visitas das Propriedades do cliente logado. O usuário poderá filtrar as Visitas pelos seguintes campos:

- **Inspetor:** Inspetor que realizou/realizará a Visita;
- **Status:** Status da Visita Agendada, Postergada, Realizada, Cancelada;
- **Data da Visita:** Filtro por período.

Para carregar/atualizar a lista, basta clicar no ícone de seta circular ( $\degree$ ) no canto direito da página. Para limpar os filtros informados e a lista, basta clicar no botão **Limpar Filtro**.

Para visualizar os dados de uma Visita listada, basta clicar no botão (<sup>o)</sup>) no respectivo registro na lista. O usuário será redirecionado para a tela de Visualização dos dados da Visita. Para voltar à tela de Lista, basta clicar no botão **Voltar,** ou na seta (  $\leftarrow$  ) no canto superior esquerdo.

### <span id="page-23-1"></span>**5.Importar e Exportar Dados**

### <span id="page-23-2"></span>**5.1. Associação -> Fazenda**

**Menu**: Importar e Exportar Dados -> Associação -> Fazenda. **Regras de Acesso:** "SCL - Exportação dados Dispositivos".

Ao entrar na tela, o sistema exibirá os seguintes filtros para que o usuário possa buscar os Clientes para os quais deseja gerar o Relatório de Ordenhas:

- **Tipo do Arquivo:** Selecionar dentre as opções Coletor, Robô TXT, Ordenhadeira TXT, Ordenhadeira - Excel;
- **Tipo Envio:** Selecionar dentre as opções E-mail (sistema enviará os relatórios por email diretamente para o(s) controlador(es) informado(s)) e Download (download de um arquivo zip contendo os relatórios gerados);
- **Cliente SCL:** Busca pelo Código ou Nome;
- **Propriedade SCL:** Selecionar dentre as propriedades do Cliente informado.

Após preencher os campos, basta clicar no botão **Adicionar** para incluir o Cliente na lista. O usuário poderá adicionar quantos clientes desejar e, para cada um, poderá informar diretamente na lista o **Controlador** do mesmo (destinatário do Relatório, buscar por código ou nome). Poderá também

remover um Cliente da lista clicando no botão (<sup>)</sup> caso necessário.

Por fim, basta clicar no botão **Exportar** para que o sistema execute a ação escolhida (download do arquivo zip ou envio dos relatórios por e-mail). Para limpar a tela e recomeçar o processo, basta clicar no botão **Novo.**

Obs: os usuários do tipo "Cliente" poderão exportar os relatórios somente para suas próprias propriedades. Já os usuários dos tipos "Controlador" e "Master" poderão exportar os relatórios para todos os clientes e respectivas propriedades aos quais possuírem acesso.

### <span id="page-24-0"></span>**5.2. Relatório de Ordenhas**

**Menu**: Importar e Exportar Dados -> Relatório de Ordenhas. **Regras de Acesso:** "SCL - Gerar Relatório de Ordenhas".

Ao entrar na tela, o sistema exibirá os seguintes filtros para que o usuário possa buscar os Clientes para os quais deseja gerar o Relatório de Ordenhas:

- **Cliente SCL:** Busca pelo Código ou Nome;
- **Propriedade SCL:** Selecionar dentre as propriedades do Cliente informado.

Após selecionar o Cliente e a Propriedade, basta clicar no botão **Adicionar** para adicioná-lo na lista. O usuário poderá adicionar quantos clientes desejar e, para cada um, poderá informar diretamente na lista o **Controlador** (destinatário do Relatório, buscar por código ou nome) e a **Ordem** (forma de ordenação dos animais no relatório exportado – Apelido ou Frasco). Poderá também remover um

Cliente da lista clicando no botão ( $\Box$ ) caso necessário.

Após selecionar os Clientes desejados, o usuário deverá selecionar o **Modelo** do documento a ser gerado (Modelo XLSX, Modelo TXT ou Modelo MG) e a **Forma de Exportação** (será aberto um popup para o usuário informar se deseja fazer o download de um arquivo zip contendo os relatórios gerados, ou se deseja que o sistema os envie por email diretamente para o(s) controlador(es) informado(s)). Por fim, basta clicar no botão **Gerar** para que o sistema execute a ação escolhida (download do arquivo ou envio do e-mail). Para limpar a tela e recomeçar o processo, basta clicar no botão **Novo.**

Obs: os usuários do tipo "Cliente" poderão exportar os relatórios somente para suas próprias propriedades. Já os usuários dos tipos "Controlador" e "Master" poderão exportar os relatórios para todos os clientes e respectivas propriedades aos quais possuírem acesso.

#### <span id="page-24-1"></span>**6.Gestão**

Esta sessão explicará as funcionalidades dos relatórios do Sistema. **EM DESENVOLVIMENTO**

# <span id="page-25-0"></span>**7.Configuração**

### <span id="page-25-1"></span>**7.1. Configurações do Cliente**

**Menu**: Configurações -> Configurações do Cliente **Regras de Acesso:** "WEB - Cadastro Configurações do Cliente".

Ao entrar na tela, o usuário deverá informar a **Propriedade** para a qual deseja visualizar/alterar as configurações. Após selecionar, serão exibidos os campos para edição da Configuração. Será possível apenas editar ou excluir os dados (cada propriedade terá apenas 1 Configuração). Os seguintes campos serão habilitados para preenchimento, os marcados com \* são obrigatórios:

- **Período Voluntário Espera\*:** Período de espera após o parto do animal;
- **Dias Período Seco\*:** quantidade de dias do período seco do animal;
- **Dias Diagnóstico Prenhez\*:** intervalo padrão entre a cobertura e a confirmação de prenhez dos animais;
- **Peso Novilhas Aptas Reprodução\*:** peso mínimo das novilhas para realizar a inseminação;
- **Sistema Produção\*:** Confinado ou Semi-Confinado;
- **Parâmetro Idade Primeira Cobertura\*:** Idade mínima para as novilhas estarem aptas para reprodução;
- **Parâmetro Peso Primeira Cobertura\*:** Peso mínimo para as novilhas estarem aptas para reprodução;
- **Atualiza Confirmação Prenhez:** Sim ou Não;
- **Meta Número Ordenhas\*:** Meta de Ordenhas por Controle;
- **Meta Gordura\*:** Meta de produção de Gordura das Lactações;
- **Meta Proteína\*:** Meta de produção de Proteína das Lactações;
- **Meta CCS\*:** Meta de CCS das Lactações;
- **Meta Dias Abertos\*:** Meta de dias abertos;
- **Meta Intervalo Partos\*:** Meta para quantidade de dias entre os partos;
- **Meta Taxa Prenhez\*:** Meta para taxa de prenhez dos animais;
- **Meta Taxa Concepção\*:** Meta para taxa de concepção dos animais;
- **Meta Nitrogênio Uréico De\*:** Meta mínima de produção de Ureia das Lactações;
- **Meta Nitrogênio Uréico Até\*:** Meta máxima de produção de Ureia das Lactações;
- **Meta Lactação\*:** Meta de Lactações;
- **Meta Idade Parto Novilha\*:** Idade média para parto das Novilhas;
- **Meta Pontuação Animal Classif.\*:** Meta de Pontuação das Classificações Lineares dos Animais;
- **Meta Pontuação Animal Classif. Novilhas\*:** Meta de Pontuação das Classificações Lineares das Novilhas;
- **Taxa de Serviço\*:** Taxa de Serviço.

Após preencher/alterar os campos, basta clicar no botão **Enviar** para confirmar a operação. Para excluir uma configuração, basta clicar no botão **Excluir** (a propriedade então ficará sem nenhuma configuração vinculada, e o sistema assumirá alguns valores padrão das Metas e Taxas para realização dos cálculos internos).

# <span id="page-26-0"></span>**7.2. Manutenção de Usuário**

**Menu**: Configurações -> Manutenção de Usuário **Regras de Acesso:** "WEB - Manutenção de Usuário".

Nesta funcionalidade, o usuário poderá alterar os dados do seu Endereço de Correspondência previamente cadastrado no sistema, e também sua senha de acesso ao sistema.

Ao entrar na tela, o usuário será redirecionado para a tela de Manutenção dos dados do Endereço. Caso o cliente não possua um Endereço de Correspondência, o sistema exibirá uma mensagem ao usuário. Se possuir, o sistema exibirá os seguintes campos para edição (os marcados com \* são obrigatórios):

- **CEP:** ao informar o CEP, o usuário pode clicar no botão **Buscar Endereço.** Caso o CEP seja encontrado, o sistema preencherá automaticamente os campos Logradouro, Bairro, Estado e Cidade;
- **Logradouro\*:** Logradouro do Endereço;
- **Número\*:** Número do Endereço;
- **Complemento:** Complemento do Endereço;
- **Bairro:** Bairro do Endereço;
- **Estado\*:** Estado do Endereço;
- **Cidade\*:** Cidade do Endereço, pesquisar por Nome;
- **Caixa Postal:** Caixa Postal do Endereço;
- **Contato:** Nome do Contato responsável pelo Endereço;
- **E-mail:** E-mail do Endereço;
- **Seção Telefones:** Nesta seção o usuário poderá adicionar 1 ou mais telefones para o endereço informado. Basta preencher os campos abaixo e clicar no botão **Adicionar**

**Telefone**. Para remover um telefone, basta clicar no ícone ( $\blacksquare$ ) no respectivo registro da lista;

- o **Número Telefone:** Número do telefone com DDD;
- o **Tipo Telefone:** Celular ou Fixo;
- o **Contato:** Nome do Contato do Telefone;

Após preencher os campos, basta clicar no botão **Salvar** para finalizar a operação. O sistema solicitará a senha de acesso do usuário para confirmar a alteração das informações (basta informar a senha e clicar no botão **Alterar**).

Caso queira alterar sua senha, o usuário deverá clicar no botão **Alterar Senha** na parte superior da tela. Ele será redirecionado para a tela de Manutenção de Senha, na qual deverá informar os seguintes campos:

- **Senha atual:** senha atualmente utilizada para Login no sistema;
- **Nova Senha:** nova senha do usuário;
- **Confirmar senha:** digitar novamente a nova senha para confirmação.

Obs: o sistema exigirá alguns critérios mínimos para a nova senha informada: mínimo de 8 caracteres, letras maiúsculas, letra minúsculas e números.

Após preencher os campos, basta clicar no botão **Salvar** para confirmar a alteração da senha. Para voltar à tela de Lista, basta clicar no botão **Voltar,** ou na seta ( ← ) no canto superior esquerdo.